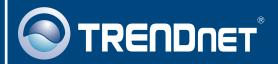

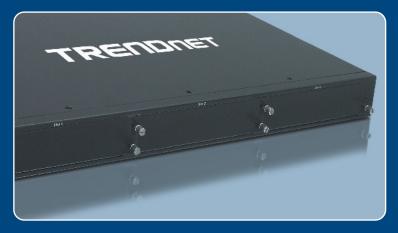

**Quick Installation Guide** 

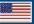

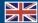

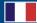

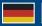

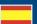

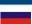

# **Table of Contents**

| English              | • |
|----------------------|---|
| 1. Before You Start  | - |
| 2. Chassis Modules   | 2 |
| 3. How to Connect    | 3 |
| 4. Using the Chassis | 4 |
|                      |   |
| Troubleshooting      | 6 |

### 1. Before You Start

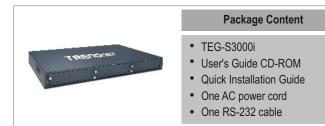

### **System Requirements**

- 1. Workstations with network cards
- 2. TCP/IP protocol installed in all workstations
- 3. A web browser such as Internet Explorer or Netscape Navigator
- 4. RJ-45 Network Patch Cable to connect your workstations to the

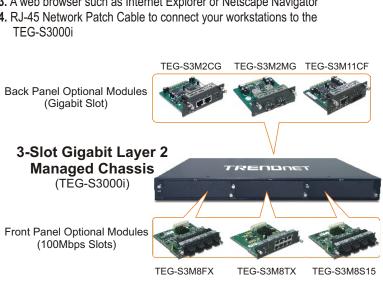

## 2. Chassis Modules

TRENDnet offers an exclusive line of modules for flexible and scalable configuration. Any of our modules below can easily be integrated into your current network topology.

| TEG-S3M8TX<br>8-Port 10/100Mbps RJ-45 Module                                                 | E H |
|----------------------------------------------------------------------------------------------|-----|
| TEG-S3M8FX<br>8-Port 100Base-FX SC Type<br>Multi-Mode Fiber Module                           |     |
| TEG-S3M8S15<br>8-Port 100Base-FX SC Type<br>Single-Mode Fiber Module (15km)                  |     |
| TEG-S3M2CG<br>2-Port 10/100/1000Mbps<br>Copper Gigabit Module                                |     |
| TEG-S3M2MG<br>2-Port 1000Base<br>Mini-GBIC Slot Module                                       |     |
| TEG-S3M11CF<br>1-Port 10/100/1000Mbps<br>Copper Gigabit & 1-Port<br>1000Base-SX Fiber Module |     |

### 3. How to Connect

In this example, the TEG-S3M8TX is used. Please use applicable cables (i.e. fiber or copper) to connect the TEG-S3000i to your main network.

- For 10/100Mbps modules, unscrew the face plates in front of the TEG-S3000i. For Gigabit modules, unscrew the face plate at the back of TEG-S3000i.
- 2. Slowly slide the module in and push the module all the way to end of the chassis. After locking the module in place, tighten the thumb screws.
- **3.** Connect the AC Power cord to the back of the TEG-S3000i.

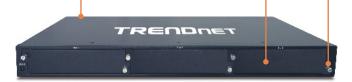

- **4.** Connect the network cable to the front of the switch and your PC.
- 5. Turn on the TEG-S3000i.
- **6.** Verify that the **PWR** LED displays a solid green light.

# 4. Using the Chassis

1. Go to Start → Settings → Control Panel.

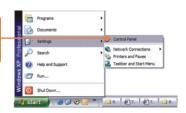

2. Double-Click the Network Connection Icon.

| Control Flance|
| See Dis See Provintes Soils Skib
| See Dis See Provintes Soils Skib
| See Dis See Dis See

3. Right-Click Local Area Connection, and select Properties.

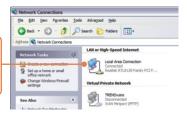

4. Click the **General** tab, select **Internet Protocol(TCP/IP)**, and click **Properties**. Change the IP address to 192.168.16.222 and click **OK** to apply the settings.

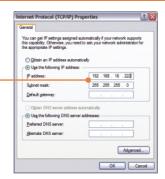

 On the \* ② \* □
 □
 □
 □
 □
 □
 □
 □
 □
 □
 □
 □
 □
 □
 □
 □
 □
 □
 □
 □
 □
 □
 □
 □
 □
 □
 □
 □
 □
 □
 □
 □
 □
 □
 □
 □
 □
 □
 □
 □
 □
 □
 □
 □
 □
 □
 □
 □
 □
 □
 □
 □
 □
 □
 □
 □
 □
 □
 □
 □
 □
 □
 □
 □
 □
 □
 □
 □
 □
 □
 □
 □
 □
 □
 □
 □
 □
 □
 □
 □
 □
 □
 □
 □
 □
 □
 □
 □
 □
 □
 □
 □
 □
 □
 □
 □
 □
 □
 □
 □
 □
 □
 □
 □
 □
 □

TRENDNET

- 5. Open your web browser, type http://192.168.16.1, and press Enter.
- 6. User Name: root Password: root

Select the appropriate option to configure the Gigabit Managed Chassis.

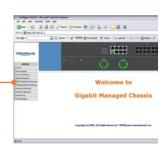

### Your installation is now complete.

Note: For more detail on advanced features, please consult the User's Guide.

### **Troubleshooting**

#### Q1: How come I cannot see any light from any of my LED's?

A1: Your TEG-S3000i is not getting any power. Make sure that your surge protector or your outlet is getting power and make sure that the AC Power cord is properly connected to your TEG-S3000i.

### Q2: I changed my IP settings to 192.168.16.222 to access the switch, but I still cannot get into the Web configuration page. What should I do?

A2: Make sure there is no other network device using the same IP address. Afterwards, consult the User's Guide to access the switch through the Console Port. Once you reach the command line interface, perform a factory reset and try again.

#### Q3: I performed a factory reset on the TEG-S3000i, but I still cannot access the web configuration page. What should I do?

A3: If you are configuring more than one TEG-S3000i, then it is possible that you are experiencing IP conflict between these two switches. Please configure each switch one at a time, and make sure you assign a unique IP address to each switch

If you have any questions regarding the TEG-S3000i please contact TRENDnet Technical Support Department.

#### Certifications

This equipment has been tested and found to comply with FCC and CE Rules. Operation is subject to the following two conditions:

- (1) This device may not cause harmful interference.
- (2) This device must accept any interference received. Including interference that may cause undesired operation.

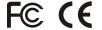

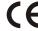

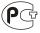

Waste electrical and electronic products must not be disposed of with household waste. Please recycle where facilities exist. Check with you Local Authority or Retailer for recycling advice.

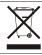

NOTE: THE MANUFACTURER IS NOT RESPONSIBLE FOR ANY RADIO OR TV INTERFERENCE CAUSED BY UNAUTHORIZED MODIFICATIONS TO THIS EQUIPMENT. SUCH MODIFICATIONS COULD VOID THE USER'S AUTHORITY TO OPERATE THE EQUIPMENT.

#### **Limited Warranty**

TRENDnet warrants its products against defects in material and workmanship, under normal use and service, for the following lengths of time from the date of purchase.

#### TEG-S3000i - 5-Year Warranty

If a product does not operate as warranted above during the applicable warranty period, TRENDnet shall, at its option and expense, repair the defective product or deliver to customer an equivalent product to replace the defective item. All products that are replaced will become the property of TRENDnet. Replacement products may be new or reconditioned.

TRENDnet shall not be responsible for any software, firmware, information, or memory data of customer contained in, stored on, or integrated with any products returned to TRENDnet pursuant to any warranty.

There are no user serviceable parts inside the product. Do not remove or attempt to service the product through any unauthorized service center. This warranty is voided if (i) the product has been modified or repaired by any unauthorized service center, (ii) the product was subject to accident, abuse, or improper use (iii) the product was subject to conditions more severe than those specified in the manual.

Warranty service may be obtained by contacting TRENDnet office within the applicable warranty period for a Return Material Authorization (RMA) number, accompanied by a copy of the dated proof of the purchase. Products returned to TRENDnet must be preauthorized by TRENDnet with RMA number marked on the outside of the package, and sent prepaid, insured and packaged appropriately for safe shipment.

WARRANTIES EXCLUSIVE: IF THE TRENDNET PRODUCT DOES NOT OPERATE AS WARRANTED ABOVE, THE CUSTOMER'S SOLE REMEDY SHALL BE, AT TRENDNET'S OPTION, REPAIR OR REPLACEMENT. THE FOREGOING WARRANTIES AND REMEDIES ARE EXCLUSIVE AND ARE IN LIEU OF ALL OTHER WARRANTIES, EXPRESSED OR IMPLIED, EITHER IN FACT OR BY OPERATION OF LAW, STATUTORY OR OTHERWISE, INCLUDING WARRANTIES OF MERCHANTABILITY AND FITNESS FOR A PARTICULAR PURPOSE. TRENDNET NEITHER ASSUMES NOR AUTHORIZES ANY OTHER PERSON TO ASSUME FOR IT ANY OTHER LIABILITY IN CONNECTION WITH THE SALE, INSTALLATION, MAINTENANCE OR USE OF TRENDNET'S PRODUCTS.

TRENDNET SHALL NOT BE LIABLE UNDER THIS WARRANTY IF ITS TESTING AND EXAMINATION DISCLOSE THAT THE ALLEGED DEFECT IN THE PRODUCT DOES NOT EXIST OR WAS CAUSED BY CUSTOMER'S OR ANY THIRD PERSON'S MISUSE, NEGLECT, IMPROPER INSTALLATION OR TESTING, UNAUTHORIZED ATTEMPTS TO REPAIR OR MODIFY, OR ANY OTHER CAUSE BEYOND THE RANGE OF THE INTENDED USE, OR BY ACCIDENT, FIRE, LIGHTNING, OR OTHER HAZARD.

LIMITATION OF LIABILITY: TO THE FULL EXTENT ALLOWED BY LAW TRENDNET ALSO EXCLUDES FOR ITSELF AND ITS SUPPLIERS ANY LIABILITY, WHETHER BASED IN CONTRACT OR TORT (INCLUDING NEGLIGENCE), FOR INCIDENTAL, CONSEQUENTIAL, INDIRECT, SPECIAL, OR PUNITIVE DAMAGES OF ANY KIND, OR FOR LOSS OF REVENUE OR PROFITS, LOSS OF BUSINESS, LOSS OF INFORMATION OR DATE, OR OTHER FINANCIAL LOSS ARISING OUT OF OR IN CONNECTION WITH THE SALE, INSTALLATION, MAINTENANCE, USE, PERFORMANCE, FAILURE, OR INTERRUPTION OF THE POSSIBILITY OF SUCH DAMAGES, AND LIMITS ITS LIABILITY TO REPAIR, REPLACEMENT, OR REFUND OF THE PURCHASE PRICE PAID, AT TRENDNET'S OPTION. THIS DISCLAIMER OF LIABILITY FOR DAMAGES WILL NOT BE AFFECTED IF ANY REMEDY PROVIDED HEREIN SHALL FAIL OF ITS ESSENTIAL PURPOSE.

Governing Law: This Limited Warranty shall be governed by the laws of the state of California.

Note: AC/DC Power Adapter, Cooling Fan, and Power Supply carry 1-Year Warranty

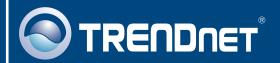

# TRENDnet Technical Support

US · Canada

Toll Free Telephone: 1(866) 845-3673

24/7 Tech Support

Europe (Germany • France • Italy • Spain • Switzerland • UK)

Toll Free Telephone: +00800 60 76 76 67

English/Espanol - 24/7

Francais/Deutsch - 11am-8pm, Monday - Friday MET

Worldwide

Telephone: +(31) (0) 20 504 05 35

English/Espanol - 24/7

Francais/Deutsch - 11am-8pm, Monday - Friday MET

### **Product Warranty Registration**

Please take a moment to register your product online. Go to TRENDnet's website at http://www.trendnet.com

## TRENDNET

3135 Kashiwa Street Torrance, CA 90505 USA

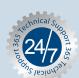